# 國立中山大學線上收付款系統使用說明

1.繳款者選擇收款單位與款別名稱- A-A-2.輸入姓名及金額(ATM)-光電工程學系-OPTIC 2017報名費 アンチンの 金額請依報名項目跟數量填寫

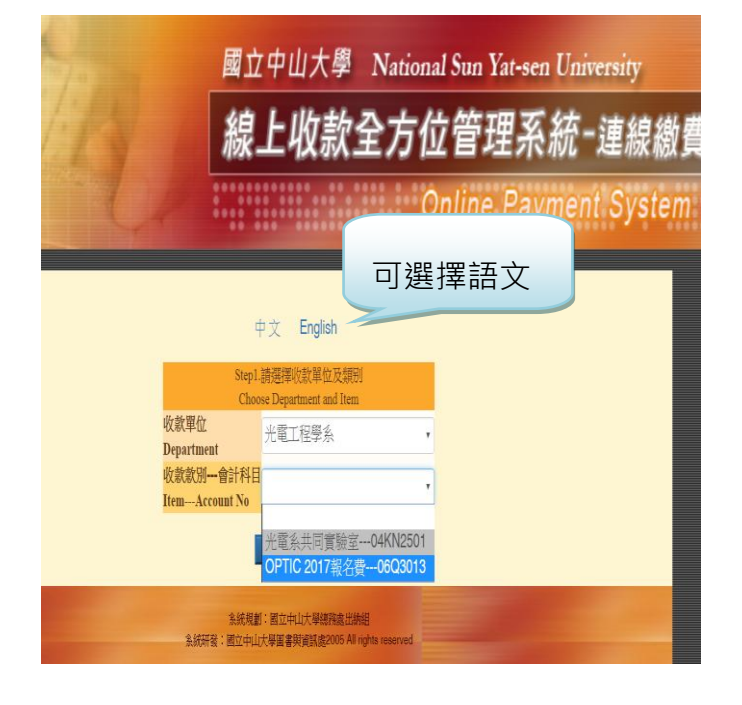

## English

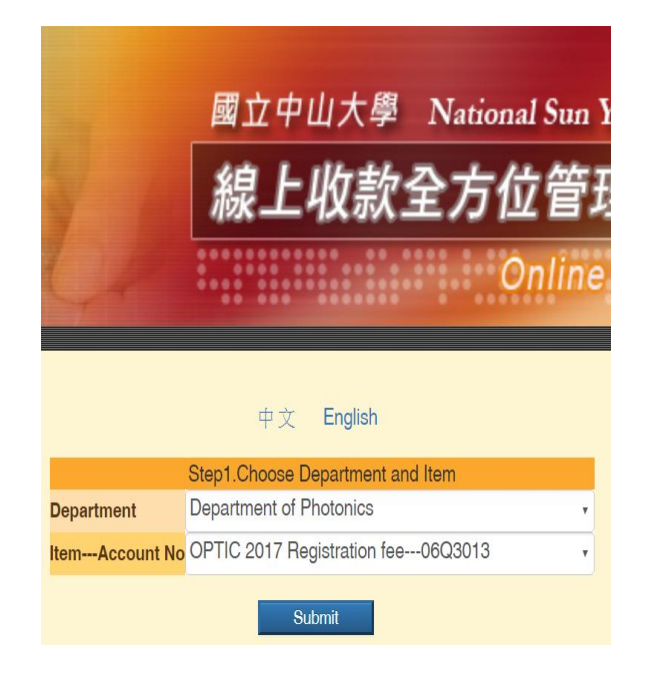

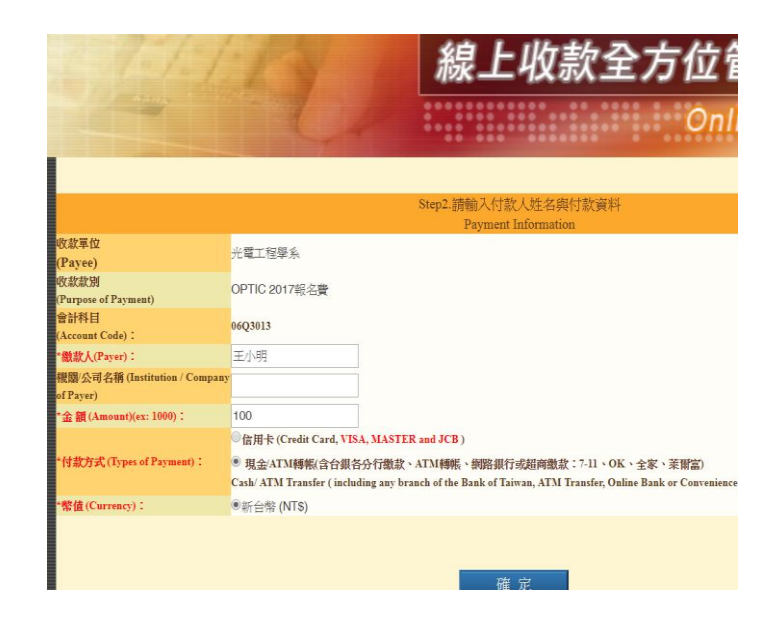

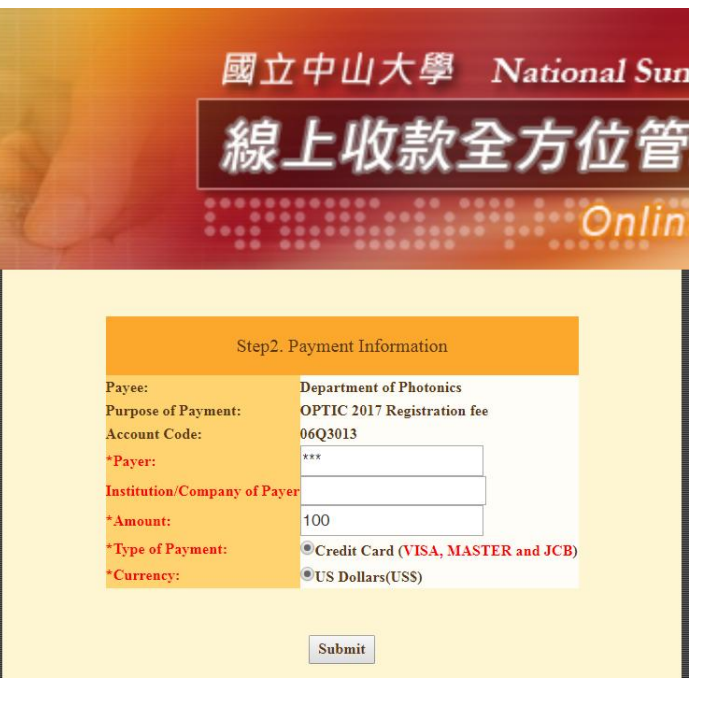

### A-2.ATM繳費者進入確認書面 A-3.80 A-3.可選擇列印紙本或手機螢幕

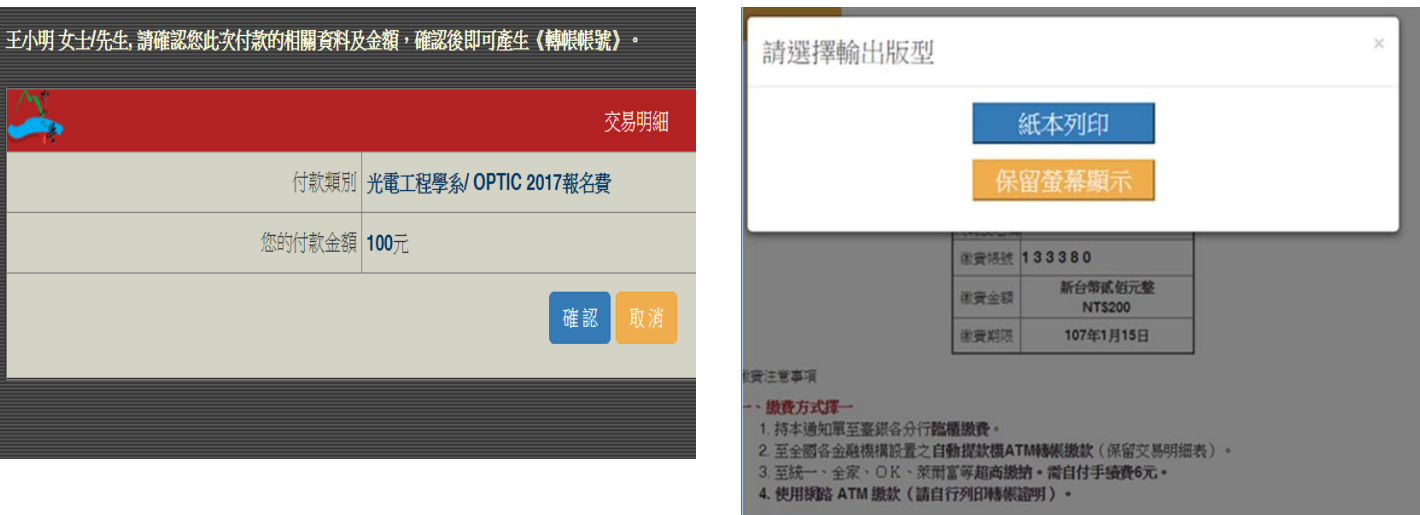

## B-1.輸入姓名及金額(信用卡) <br>
B-2.信用卡繳費者進入確認畫面

## -金額請依報名項目跟數量填寫

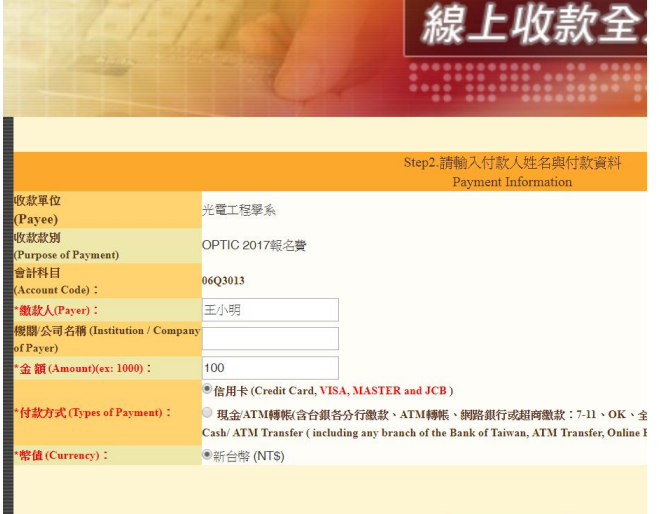

### 王小明:

請確認您的付款資料,確認後將導入銀行端進行後續作業。

經信用卡公司授權成功後,若欲退費,請洽 台端報名款別業務單位,以原卡退刷。

1. 以現金至銀行、超商臨權繳款, 憑代收單位收訖通知單換取正式繳費證明。

Please check your payment record, and we will proceed to the next step of procedures upon review and confirmation. To obtain a refund after the credit card has been successfully authorized, please contact the organizer with your original card.

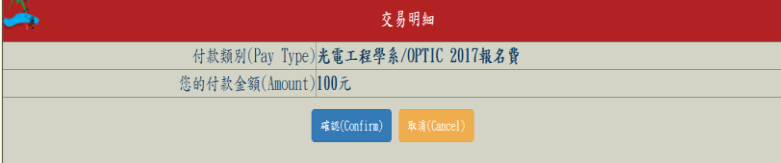

### Vicerector/a de Projecció i Internacionalització payme information:

Please check your payment record, and we will proceed t step of procedures upon review and confirmation.

To obtain a refund after the credit card has been success authorized, please contact the organizer with your origina

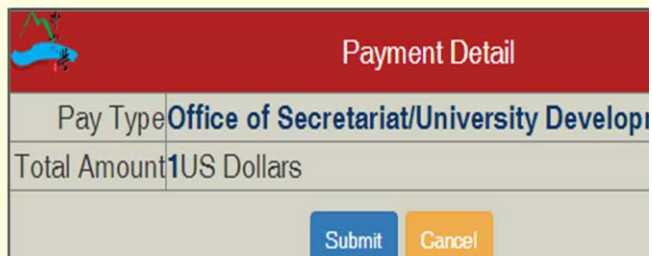

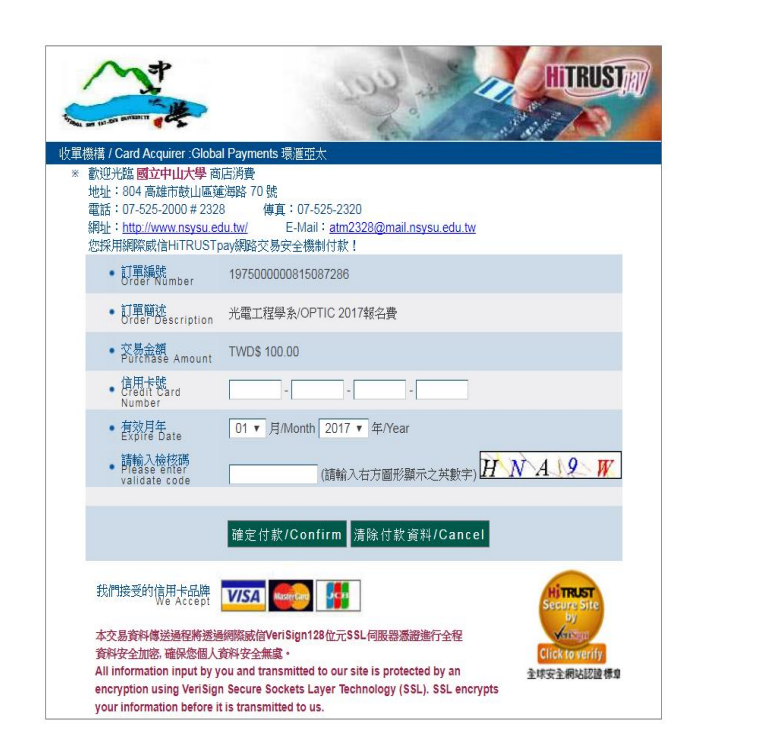

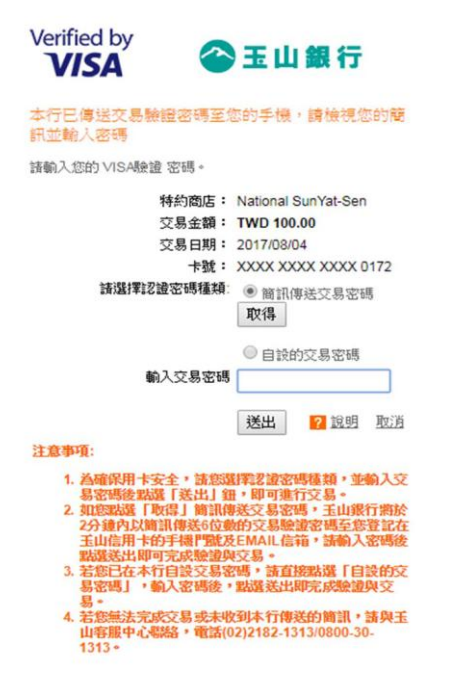

## English

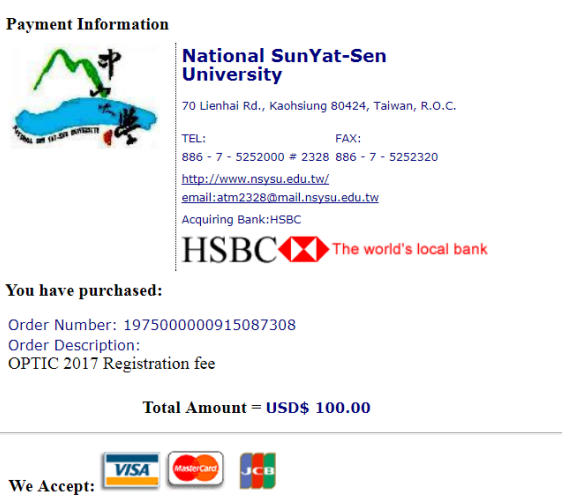

### Please enter your payment information: Card Number<br>(e.g. :0000111122223333) **Expire Date** Month Year  $\boxed{01 \cdot l}$

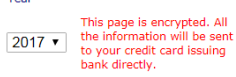